## **USP-NF Instructions for Creating an Account**

The creation of a USP-NF account is a two-part process.

- **PART I:** Steps 1 7 create a USP Access Point account
- **PART II:** Steps 8 10 create a VA form which requests VA administrators link your VA email/identity to your USP Access Point account
- **Note:** If you already have a USP Access Point account, please complete PART II by following steps  $8 - 10$
- **PART II** Step 10 is the final step to access USP-NF

## **PART I:**

- 1. Go to<https://www.uspnf.com/>
- 2. Select the Login to Products tab (near top right of screen)
- 3. Select USP-NF Online

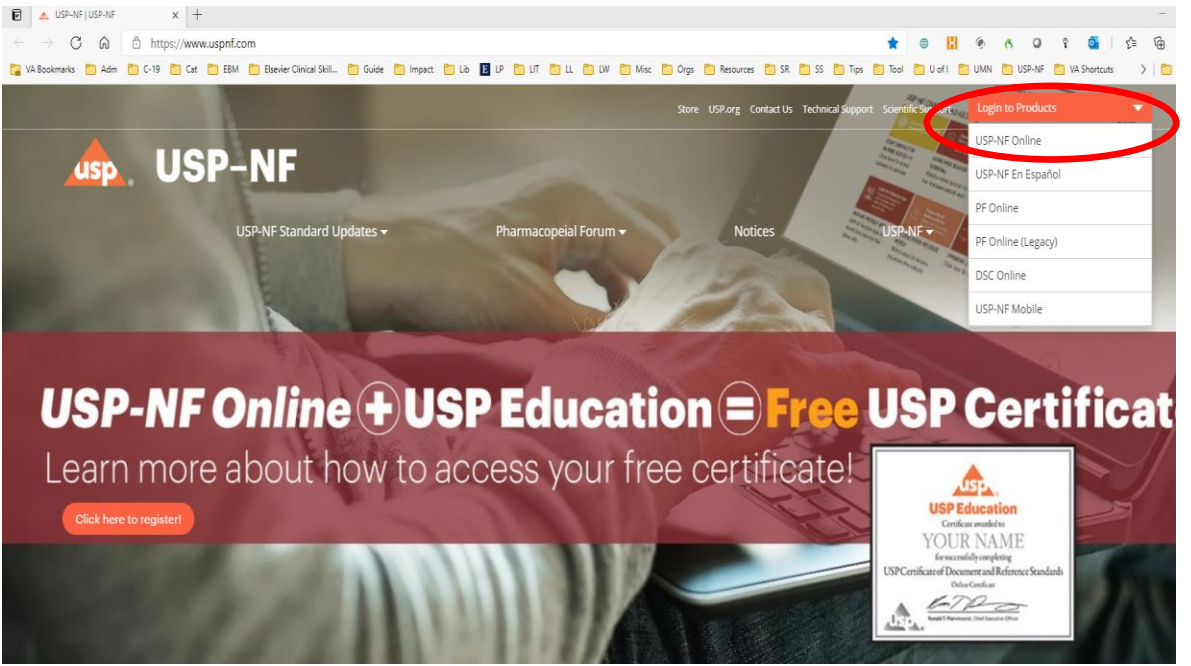

4. At the bottom of the next screen, click on: Create a new USP Access Point [account, if you do not have one.](https://register.usp.org/register/public/NewUser?referrer=https%3A%2F%2Fonline.uspnf.com%2Fcas%2Flogin) See below screenshot for where to click.

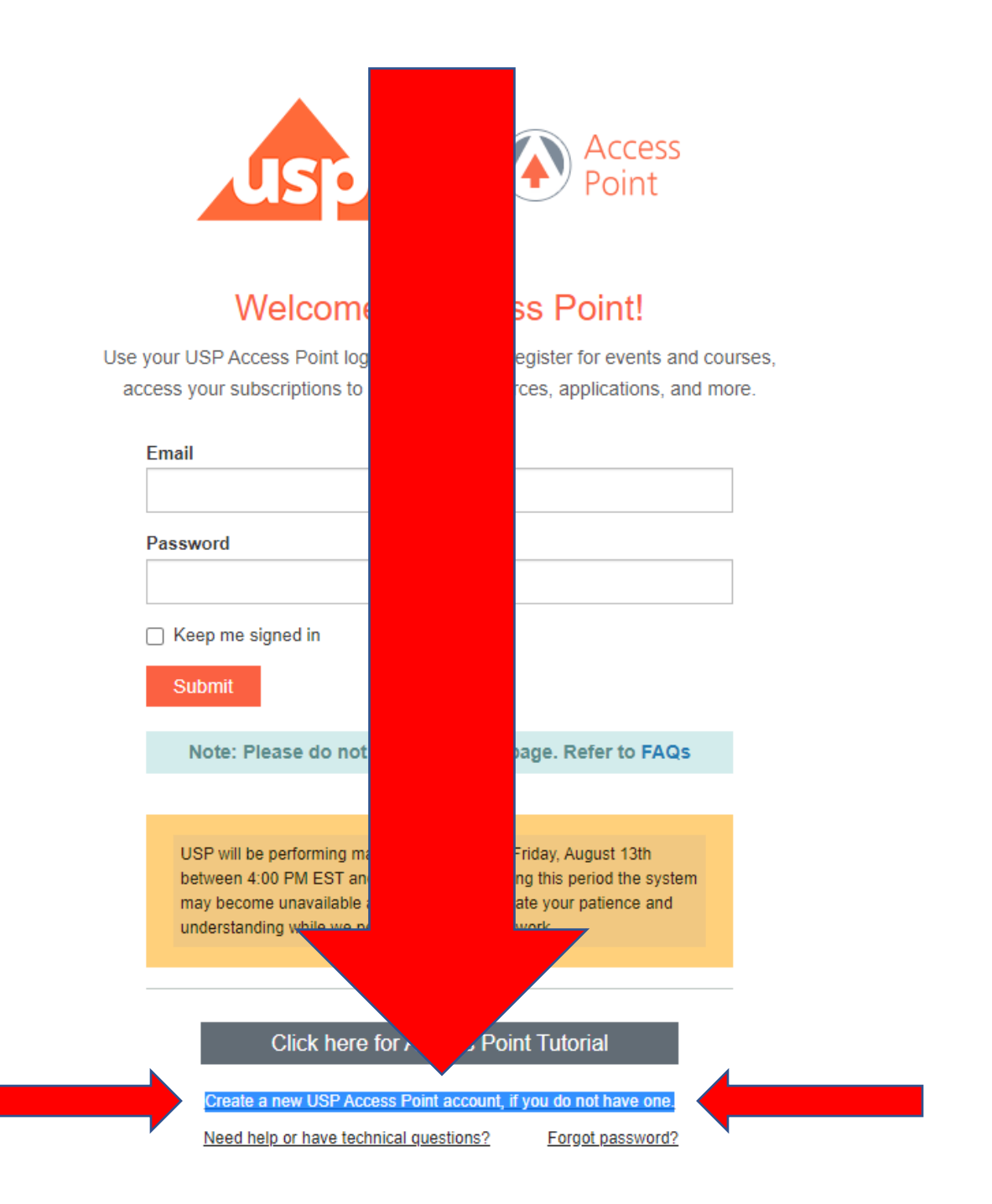

Copyright 2021 The United States Pharmacopeial Convention. | Privacy Policy

5.

- 6. Complete the form. You MUST use your va.gov email address.
	- a. ONLY fill in the red asterisk required fields. DO NOT FILL IN OTHER FIELDS.
		- i. For Company ONLY enter VA
		- ii. For Job Title No special characters
		- iii. "Opt Out" is an option regarding notifications
		- iv. Check "I'm not a robot" Captcha
		- v. Check "I agree to USP's Privacy Policy"

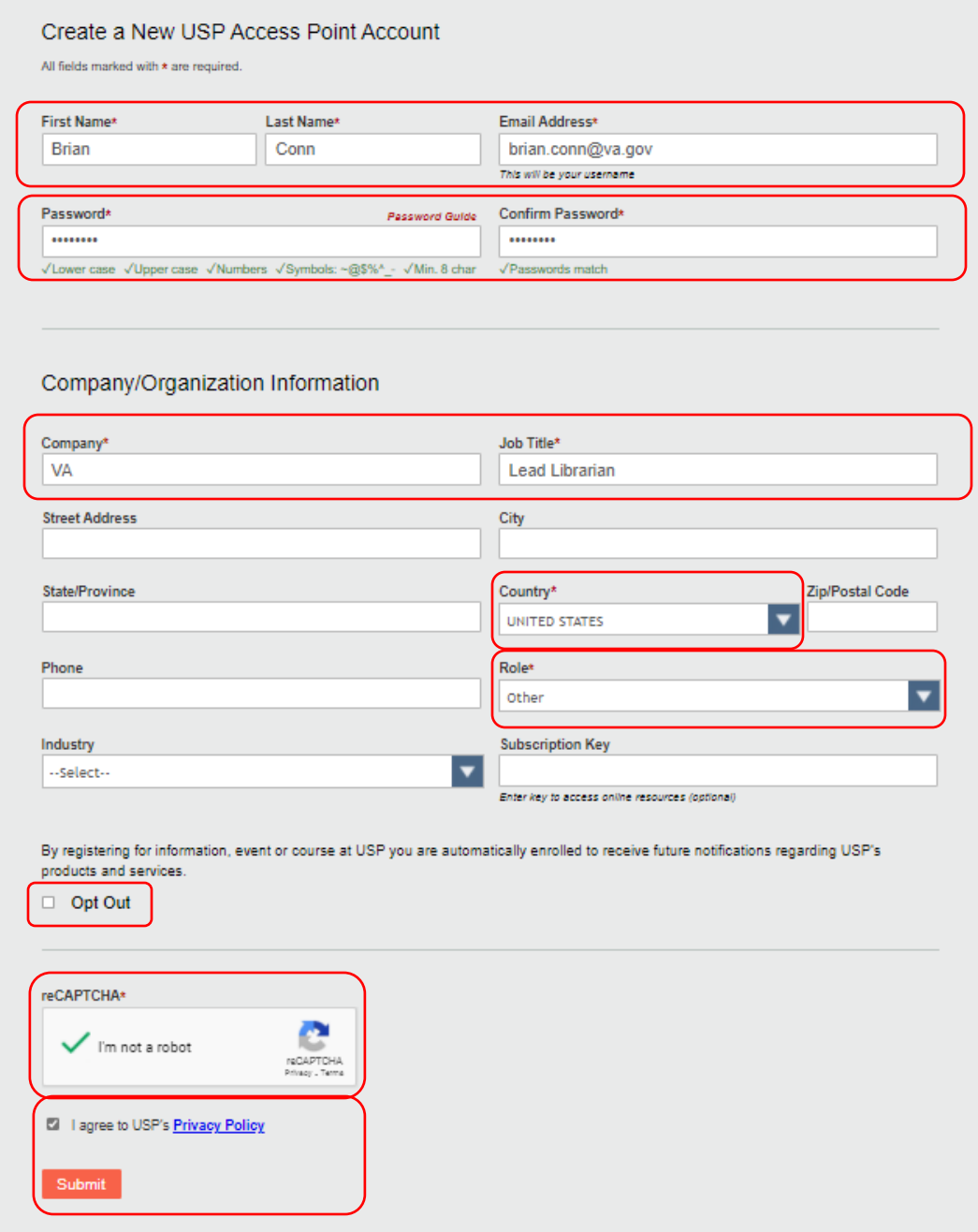

Copyright 2021 The United States Pharmacopeial Convention

- 7. As soon as you click submit you will see instructions from USP pop up on your screen. DO NOT FOLLOW THESE ON-SCREEN INSTRUCTIONS from USP. Proceed to PART II, Step 8 below. You will also receive the following 2 emails from USP titled:
	- a. [EXTERNAL] New USP Access Point Account Verification
	- b. [EXTERNAL] Welcome to USP Access Point
	- c. DO NOT FOLLOW THESE INSTRUCTIONS FROM USP. Proceed instead to PART II, Step 8.

## **PART II**

NOTE: You will NOT have access to the USP-NF until the account you have created is linked to the VA subscription license by a VA National Account Administrator.

- 8. To notify a VA account administrator you have created a new USP-NF account, please complete the link here: [form.](https://leaf.va.gov/NATIONAL/OHI/portal/?a=newform) (You may need to enter your PIV Badge Security Code.) **STOP.** READ steps A – D below before proceeding! You must follow steps  $A - D$  exactly as they are written.
	- Step A. General Information
		- $\circ$  Contact Info This is prepopulated for you
		- $\circ$  Service From the drop down, select 1-LNO
		- o Priority Leave as NORMAL
		- $\circ$  Title of Request Type in: USP
	- Step B. Select Type of Request
		- o Check 1-USP-NF Access (Subscribe to LNO's USP-NF)
		- o Click button labeled "Click Here to Proceed"
	- Step C. Fill in Required Fields
		- o First Name, Last Name
		- o VA Email Address
		- o Job Title (do not use any special characters)
		- $\circ$  Select Role from the dropdown menu
		- o Click button labeled "Next Question"
- Step D Click button labeled "Submit Request" (near top middle of screen)
- 9. Please allow  $1 2$  business days for accounts to be linked. Once a National Account Administrator has taken action; you will receive 1 email titled:
	- [EXTERNAL] USP Access Point You have been associated to a New Key
	- You may now log into USP-NF!! Proceed to step 10.
- 10. To log into USP-NF, follow these steps:
	- Go to [uspnf.com](https://nam03.safelinks.protection.outlook.com/?url=uspnf.com&data=02%7C01%7CDSJ%40usp.org%7Ce6ea868149034e2787f908d793d0c83b%7C79148c7896124756a5bf788ec2f143ce%7C0%7C0%7C637140397252058235&sdata=Xsq%2F1asecMkZIC1T5FZV2esRiQ%2BLXQc7BGwg9Gtwlnw%3D&reserved=0)
	- Select the Login to Products drop down (near top right of screen)
	- Select [USP-NF online](https://online.uspnf.com/)
	- Enter your username (VA email address) and the password you created.
	- Click Submit